# **烧录说明**

## **1 手动上电复位进行下载**

## 1.1 硬件部分

如图所示:

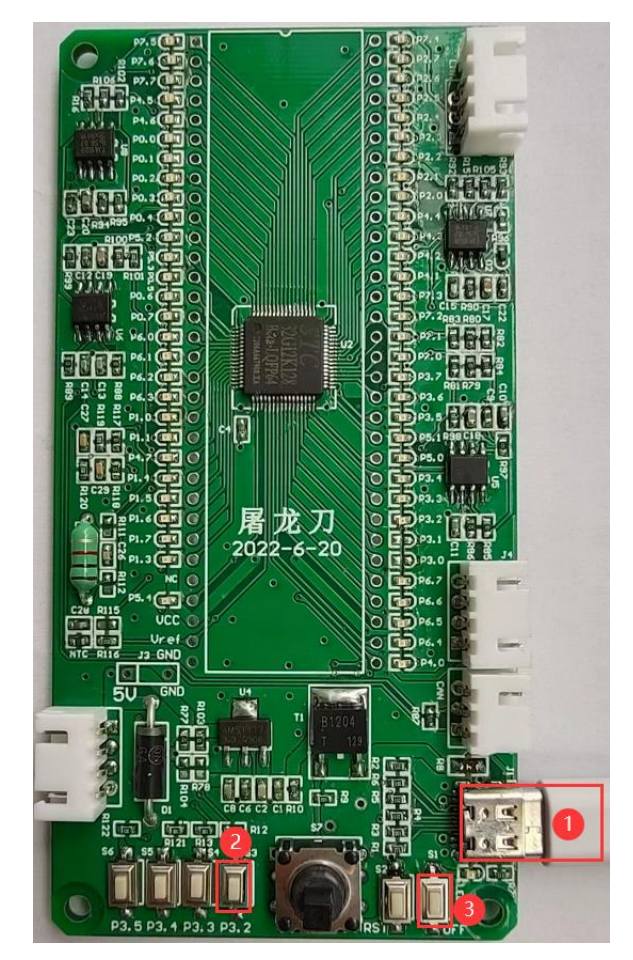

1) 使用 TYPE-C 数据连接核心板到电脑;

2) 按住 P3.2 口按键不放;

3) 按一下电源 OFF 按键(按下-松开), 然后可松开 P3.2 口按键;

正常情况下在 STC-ISP 软件上就可以识别出"STC USB Writer (HID1)"设备:

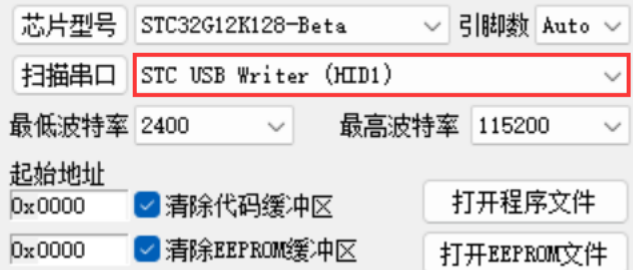

## 1.2 软件部分

如图所示:

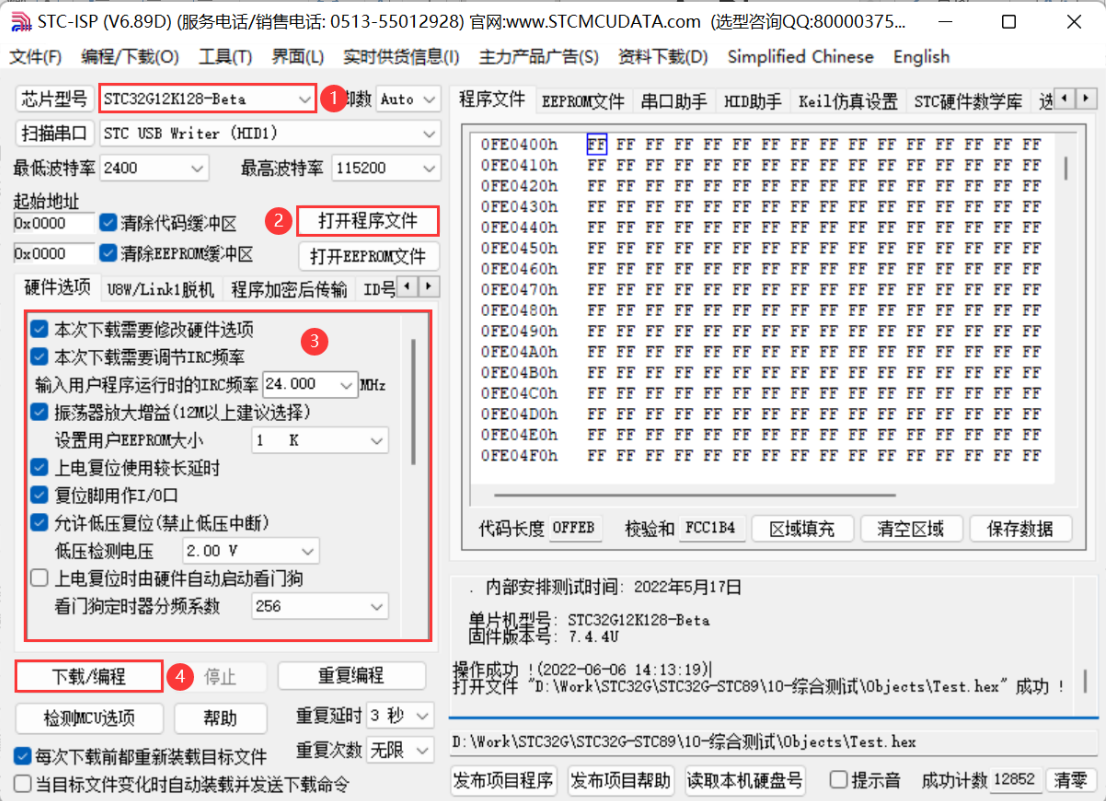

- 1) 选择芯片型号;
- 2) 打开需要烧录的程序文件;
- 3) 设置硬件选项;
- 4) 然后就可以点击"下载/编程"按钮开始下载。

下载完成后右下角信息框会提示"操作成功!"。

. 内部参考电压: 1189 mV(参考范围: 1100~1300mV)<br>. 内部安排测试时间: 2022年5月17日 单片机型号: STC32G12K128-Beta<br>固件版本号: 7.4.4U 操作成功 ! (2022-06-06 18:00:46)

# **2 通过 USB 指令复位并下载**

## 2.1 添加库文件

在项目栏程序组上点击鼠标右键,选择"Add Existing Files to Group 'Source Group 1'…":

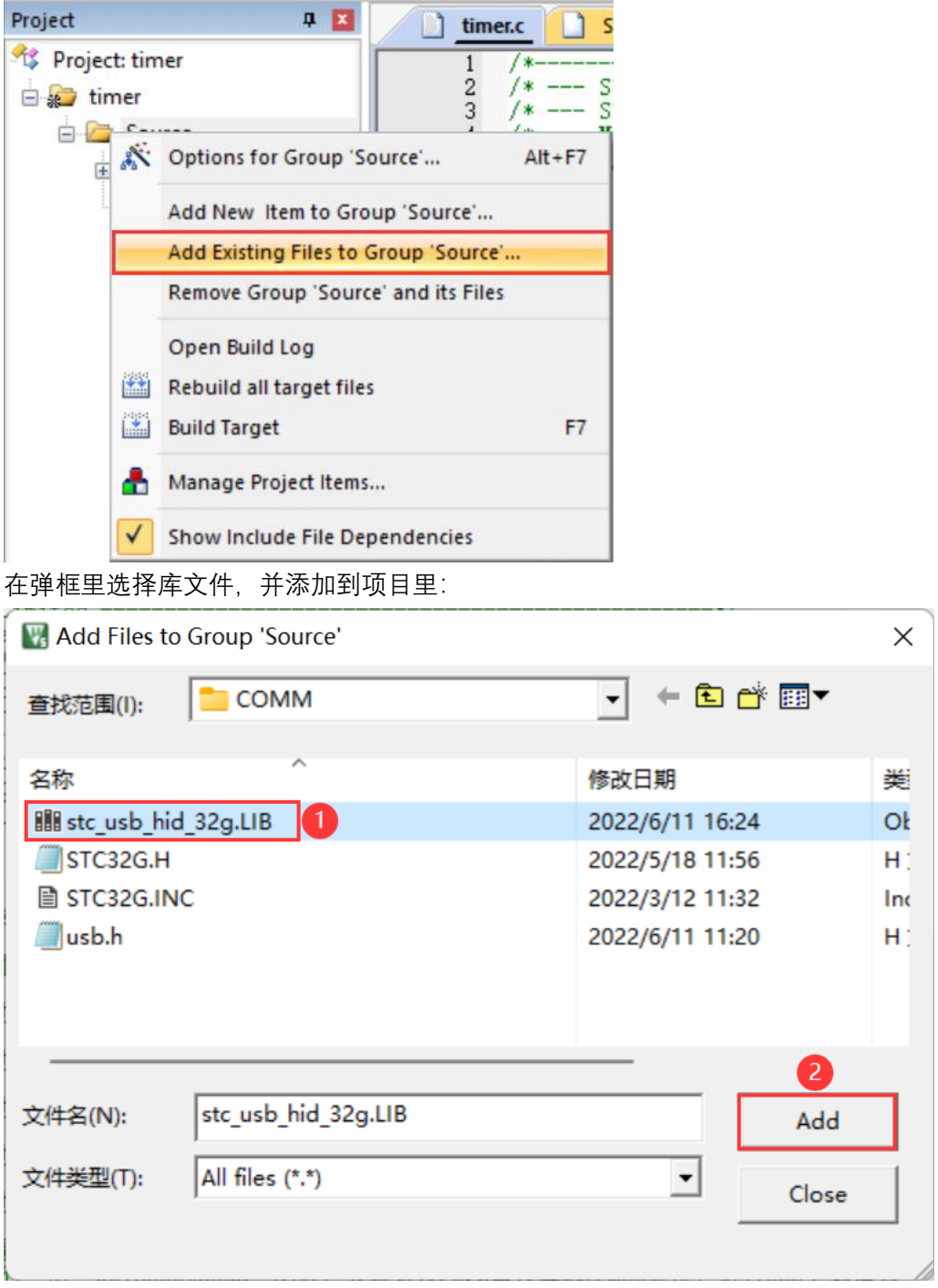

## 2.2 添加软件配套代码

添加 USB 调试及复位所需定义:

//USB调试及复位所需定义 char \*USER\_DEVICEDESC = NULL; char \*USER\_PRODUCTDESC = NULL.<br>char \*USER\_PRODUCTDESC = NULL.<br>char \*USER\_STCISPCMD = "@STCISP#": //设置自动复位到ISP区的用户接口命令

在初始化程序里添加 USB 初始化及时钟源启动程序:

```
//USB调试及复位所需代码-----
P3M0 &= 0 \times 03;<br>P3M1 = 0x03;
IRC48MCR = 0x80;
while (! (IRC48MCR & 0x01) ;
usb\_init():
H
             //打开总中断
EA = 1;
```
主循环或者中断等能够及时周期性处理程序里添加 USB 接收判断以及应答指令:

```
if (bUsb0utReady) //USB调试及复位所需代码
    usb_0UT_done()\mathcal{E}
```
注意: 如果如果程序里有对 IE2 寄存器里 USB 以外的中断进行位操作使能的话,在 IE2 相 关的中断位操作使能后,需要重新设置 EUSB:

IE2 (中断使能寄存器 2)

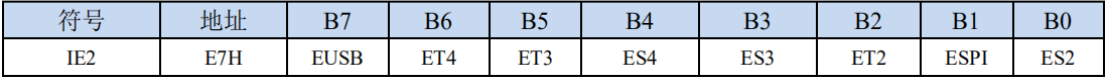

EUSB = 1; //IE2 相关的中断位操作使能后,需要重新设置 EUSB

至此,配套软件代码添加完毕。

#### 2.3 发送指令触发 MCU 复位并自动下载

打开 STC-ISP 软件(V6.89E 以上版本),选择芯片型号、打开需要烧录的程序文件、设置好 硬件选项后,切换到"收到用户命令后复位到 ISP 监控程序区"标签:

如下图所示, 选择"USB(HID)模式", 设置默认 VID: 34BF, PID: FF01;

设置自定义命令:@STCISP#

取消"Hex"选项, 命令应与程序里的定义相同:

char \*USER\_STCISPCMD = "@STCISP#"; //设置自动复位到 ISP 区的用户接口命令

点击"发送用户自定义命令并开始下载"按钮,或者在勾选"每次下载前都先发送自定义命令" 选项情况下也可点击"下载/编程"按钮开始下载。

(此步骤需要完成前两步,并将编译的程序通过手动上电复位的方式下载到芯片后才能使 用)

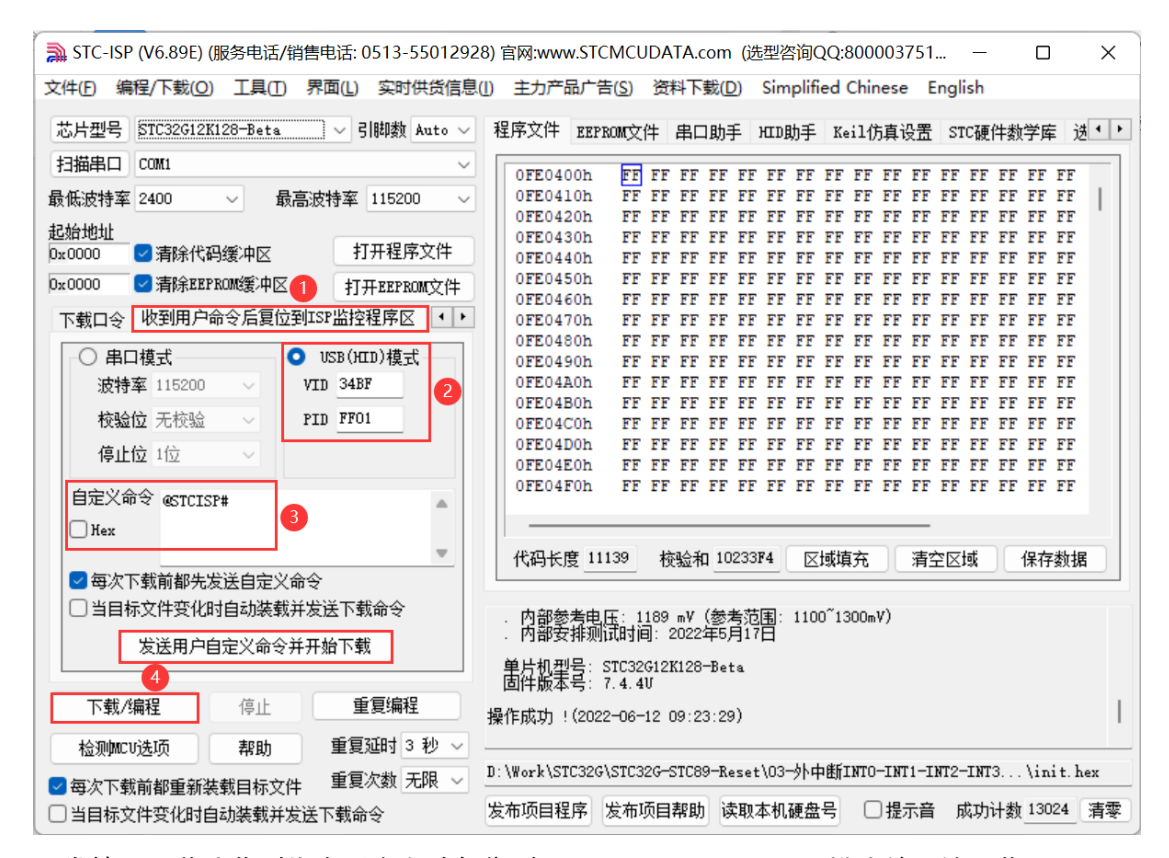

正常情况下芯片收到指令后会自动复位到"STC USB Writer (HID1)"模式并开始下载:

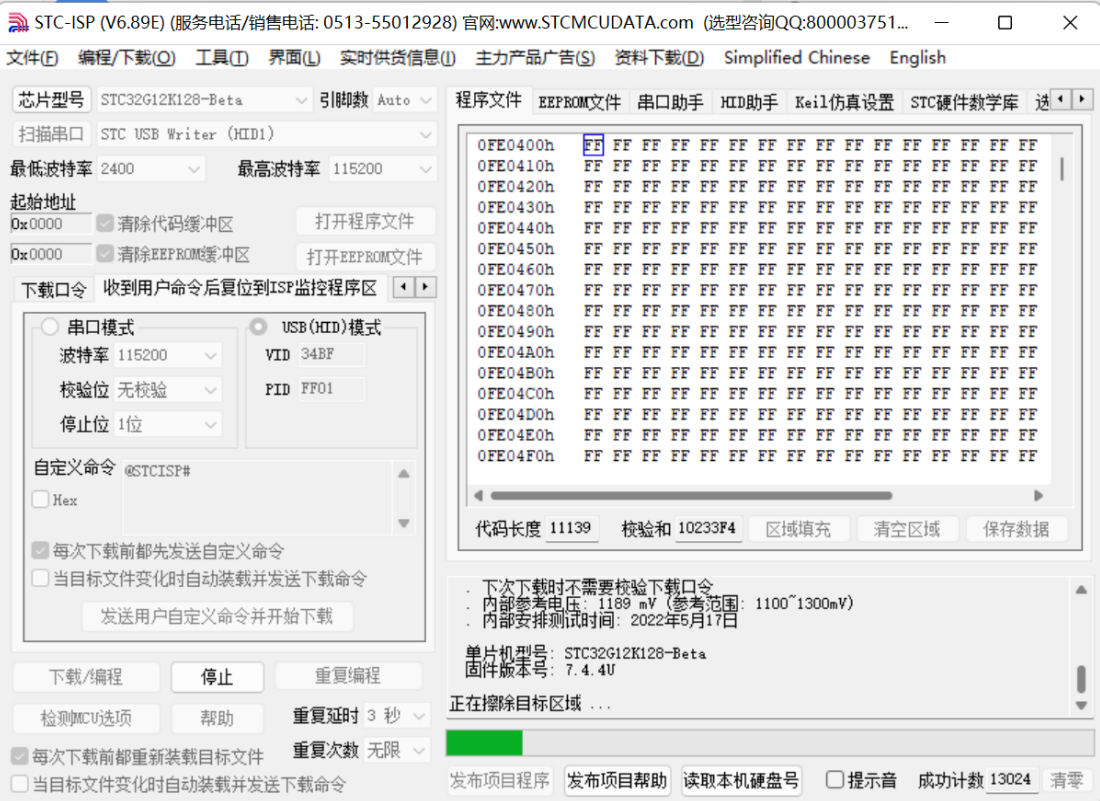

## **3 通过 P3.2 口按键触发下载模式**

#### 3.1 添加软件配套代码

添加按键触发功能所需定义:

```
//P3.2口按键复位所需变量
bit Key_Flag:
u16 Key_cnt;
```
添加 P3.2 口按键长按 1 秒触发软件复位, 进入 USB 下载模式函数:

```
void KeyResetScan (void)
\overline{1}if (!P32)
    ł
        if ('Key_Flag)
        ł
            Key\_cnt++;
            if(\overline{Key\_cnt} >= 1000)
                                   //连续1000ms有效按键检测
            \{//设置按键状态,防止重复触发
                Key_F1ag = 1:
                USBCON = 0x00;
                                    //清除USB设置
                USBCLK = 0x00:
                IRC48MCR = 0x00;
                delay_ms(10);
                IAP CONTR = 0x60;<br>while (1);
                                   //触发软件复位,从ISP开始执行
            ł
        }
    }
    else
    ł
        Key\_cnt = 0;
        Key\_Flag = 0;
    ł
}
在 1ms 周期性执行的中断或者主循环里调用按键扫描函数:
while (1)\{KeyResetScan();
    delay_ns(1) :
ł
或者
void timer0_int(void) interrupt 1 //1ms 中断函数
Ħ
                      //P3.2口按键触发软件复位, 进入USB下载模式
    KeyResetScan();
\mathbf{R}
```
至此,配套软件代码添加完毕。

## 3.2 触发烧录模式并下载

完成以上步骤并将编译的程序通过手动上电复位的方式下载到芯片一次以后,就可通过长按 P3.2 口按键方式自动触发进入 USB 下载模式:

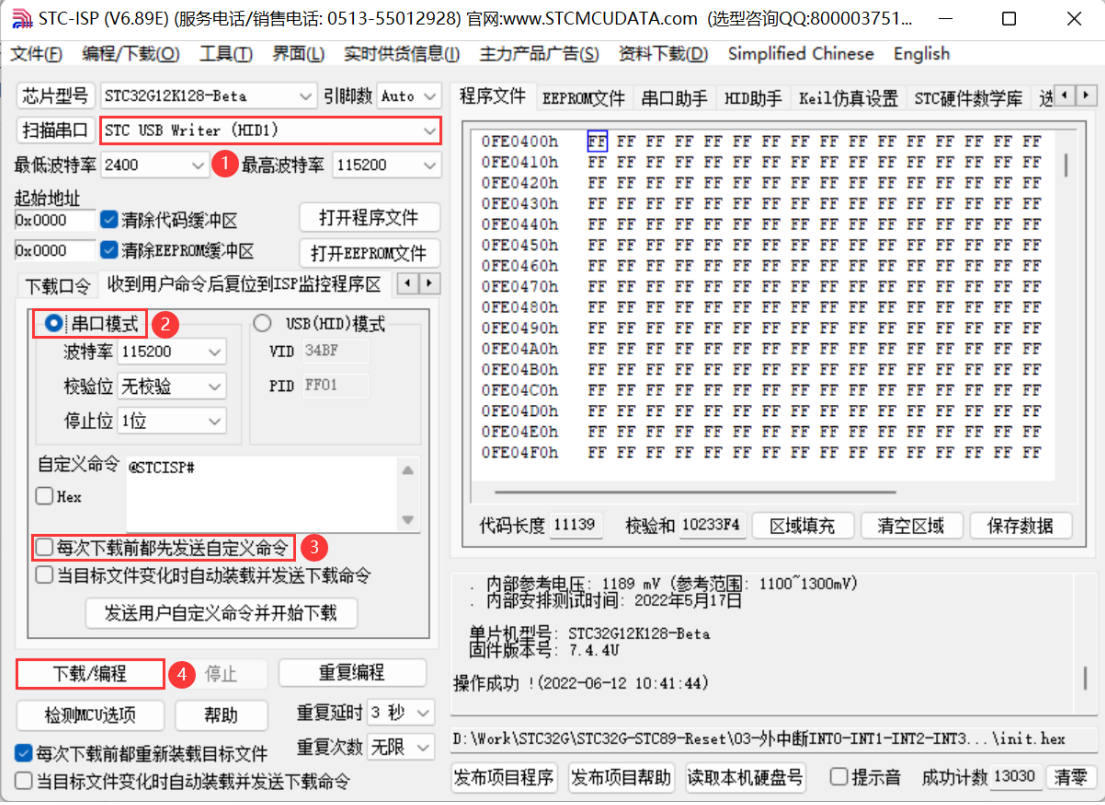

注意,需要将"收到用户命令后复位到 ISP 监控程序区"标签的设置,切换到"串口模式"或者 取消"每次下载前都先发送自定义命令"选项,然后再点击"下载/编程"按钮开始下载。

## **4 复位后执行区域设置**

#### 4.1 IAP 控制寄存器 (IAP CONTR)

软件复位 MCU, 可通过 IAP CONTR 寄存器的 bit6 选择复位后执行区域。 SWBS 位置 0, 软件复位后进入用户程序区域;

SWBS 位置 1, 软件复位后进入 ISP 程序区域 (USB 下载模式):

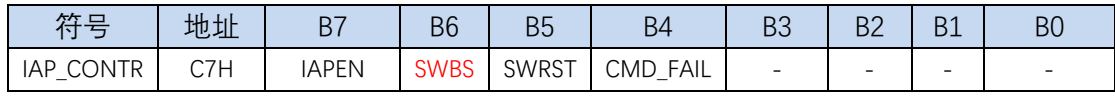

SWBS: 软件复位启动选择

0:软件复位后从用户程序区开始执行代码。用户数据区的数据保持不变。

1:软件复位后从系统 ISP 区开始执行代码。用户数据区的数据会被初始化。

SWRST: 软件复位触发位

0:对单片机无影响

1:触发软件复位

#### 4.2 复位标志寄存器(RSTFLAG)

看门狗复位、复位脚复位等硬件复位,默认会使芯片进入 USB 下载模式,可在初始化代码 里将 RSTFLAG 的 bit2 写 1, 清除 SWRSTF 标志, 设置复位后需要检测 P3.2 的状态选择运 行区域进行避免:

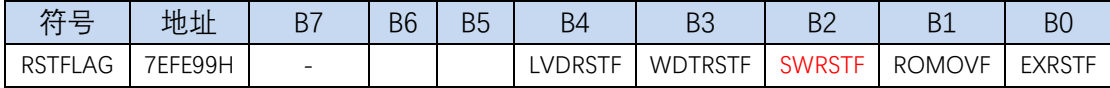

### **5 编译、仿真开发环境的建立与 ISP 下载**

5.1 使用 STC-USB Link1 对 STC32G 系列单片机进行仿真 (注: 不能仿真其他型号)

### **5.1.1 认识 STC-USB Link1 工具**

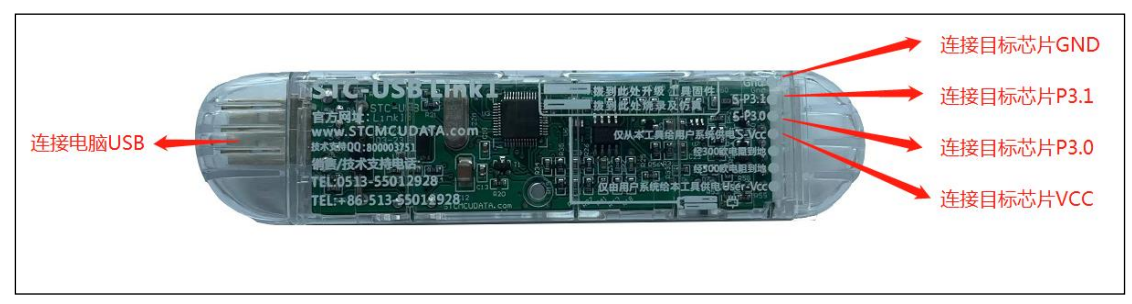

注: 工具的大 USB 接头和小 USB 接口, 任选一个连接到电脑即可。

### **5.1.2 硬件连接方式**

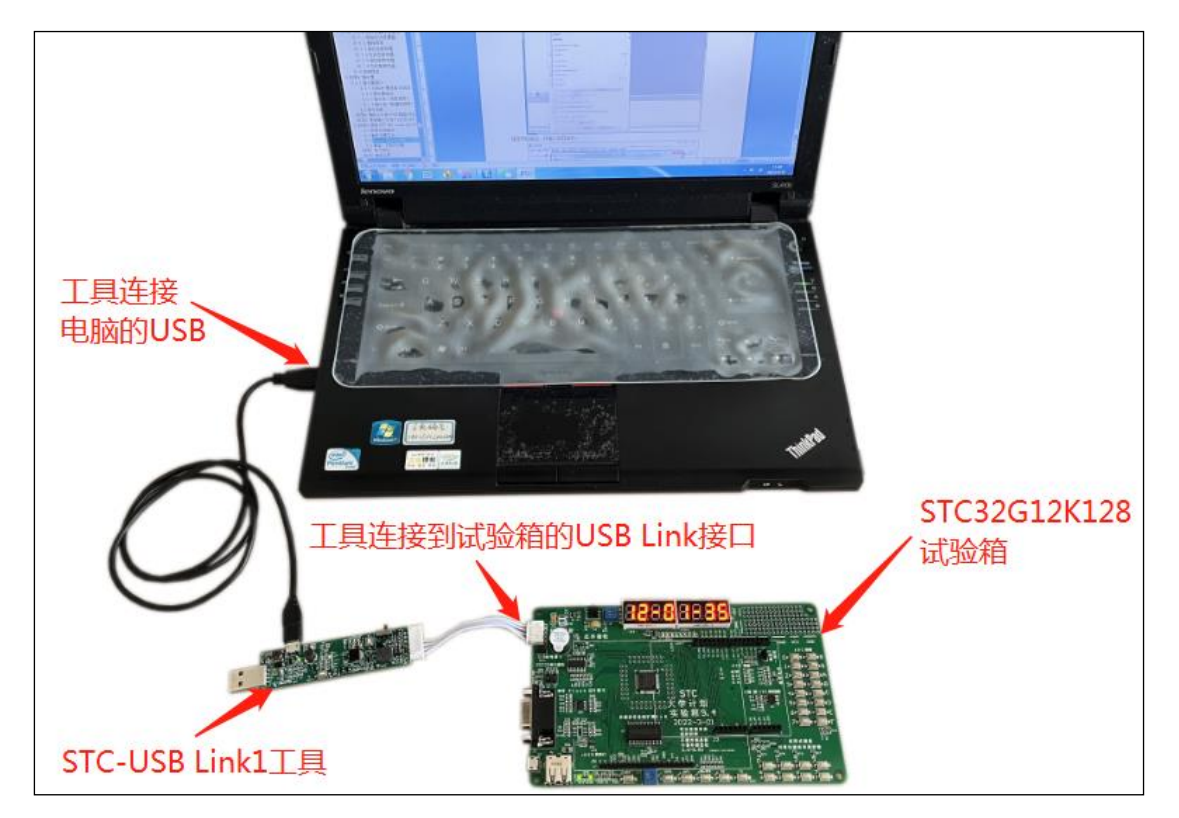

## **5.1.3 安装仿真驱动**

首先从 STC 官网下载最新的 STC-ISP 下载软件

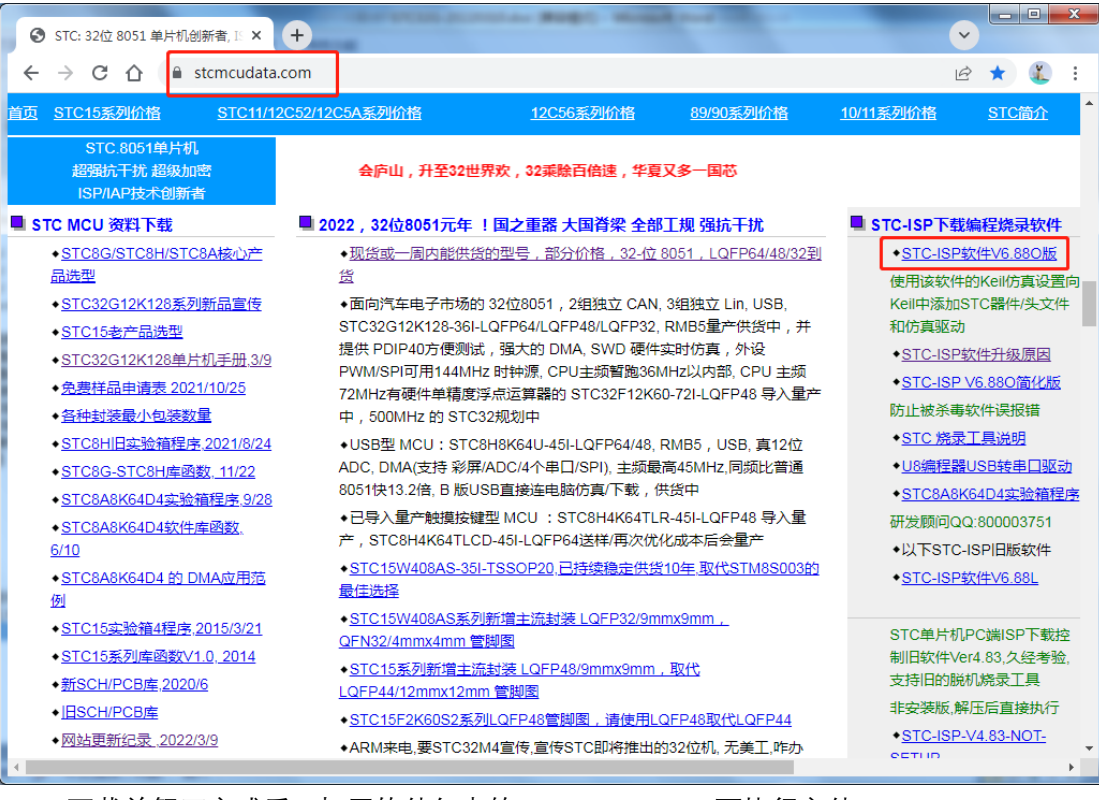

#### 下载并解压完成后,打开软件包中的"stc-isp-vxx.exe"可执行文件

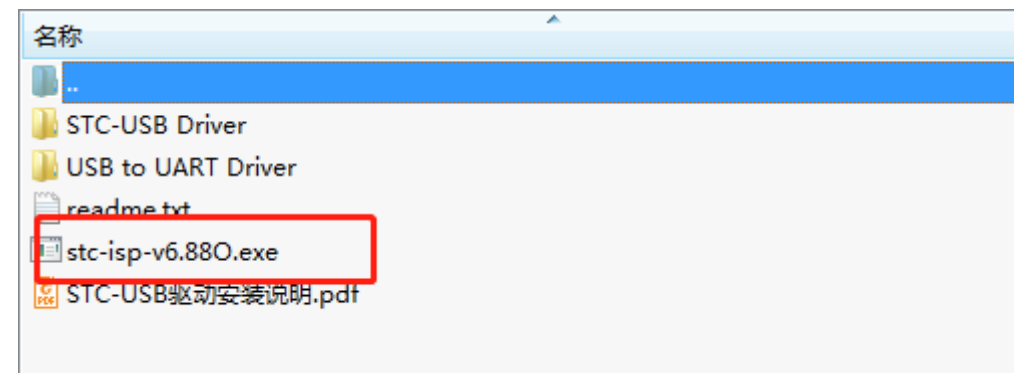

点击下载软件"Keil 仿真设置"页面中的"添加型号和头文件..."按钮(如下图"2")

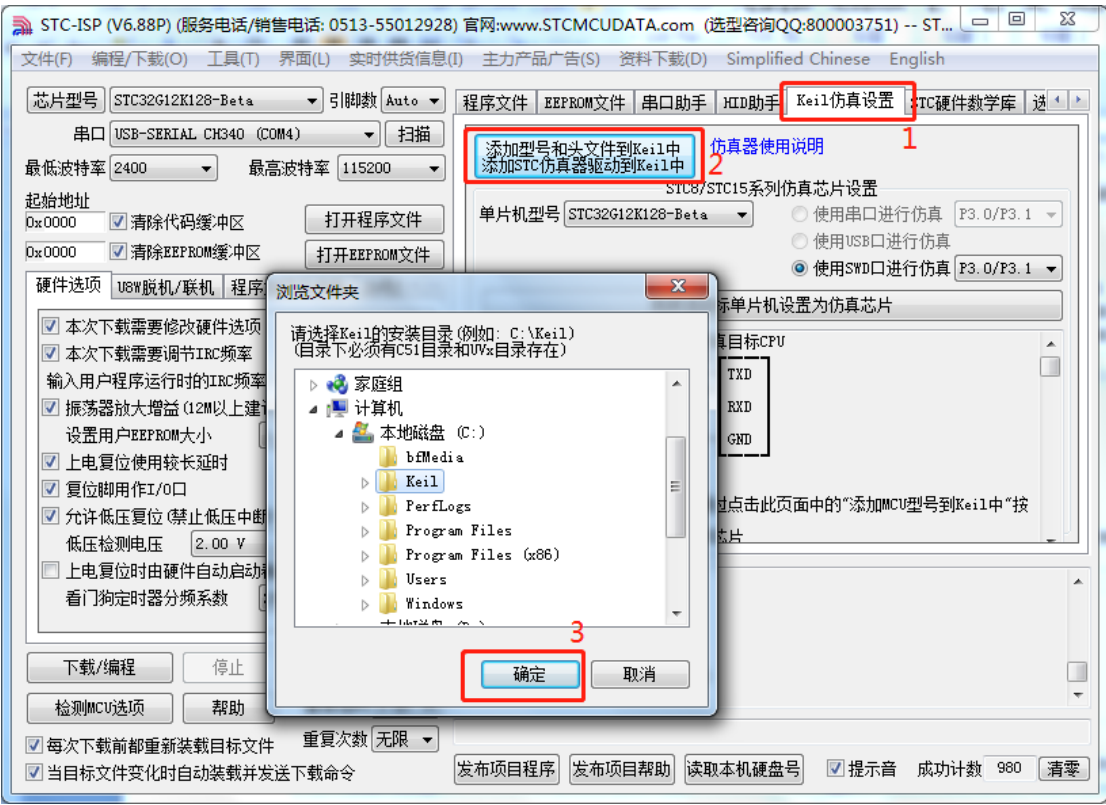

在弹出的"浏览文件夹"窗口中,选中 Keil 的安装目录(一般 Keil 的安装目录为"c:\keil"), 点击确定后,若弹出"STC MCU 型号添加成功"则表示驱动已安装完成。

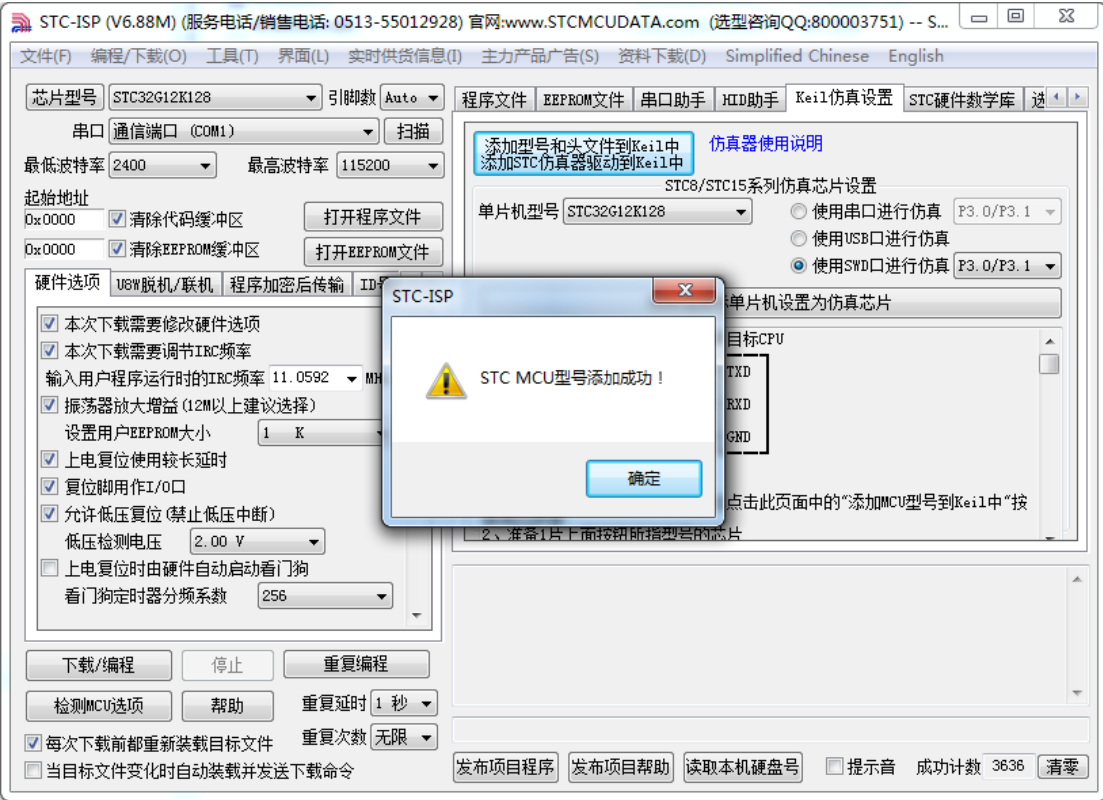

### **5.1.4 制作仿真芯片**

芯片出厂时默认是不使能硬件仿真功能的,若要启用硬件仿真功能,则需要使用 ISP 下 载软件通过硬件 USB 下载或者串口工具下载进行设置(初版 STC-USB-Link1 还不具备下载 功能,后续版本补充)。

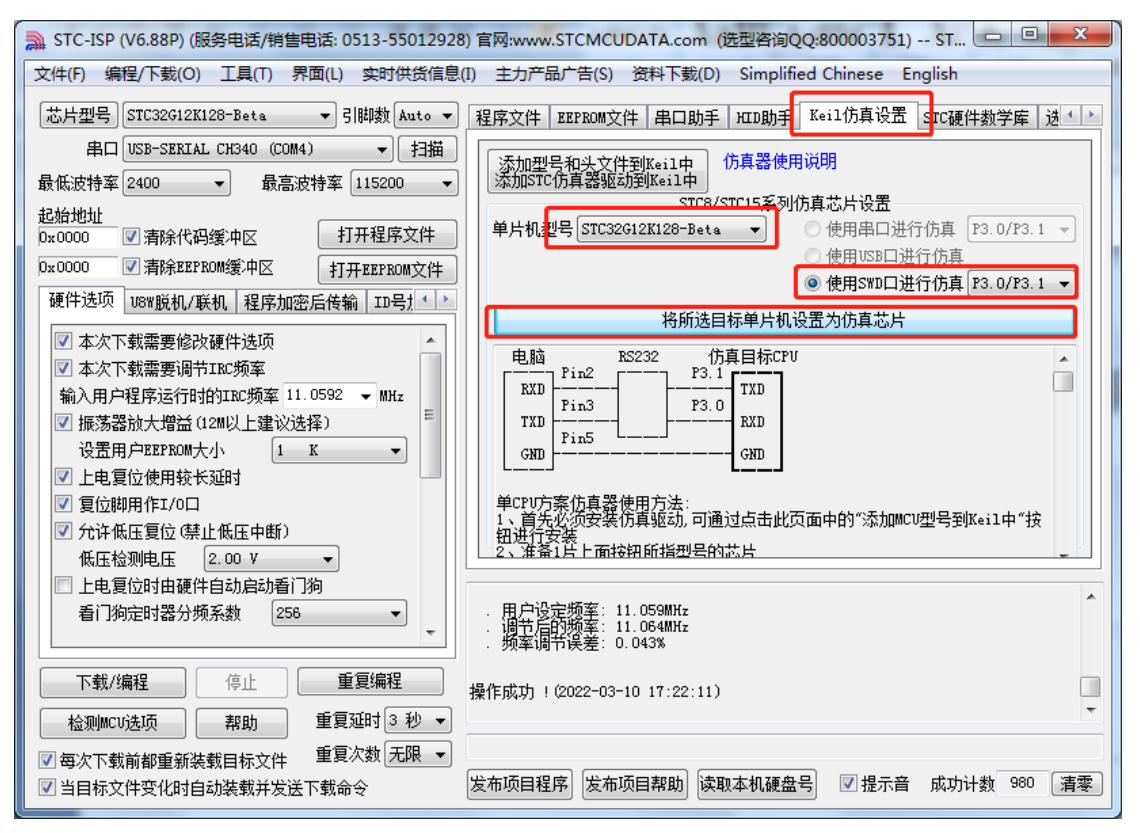

选择"使用 SWD 口进行仿真",下载完成后对 MCU 进行一次上电复位, 芯片就具有仿真功能 了。然后更换成 STC-USB-Link1 进行仿真。

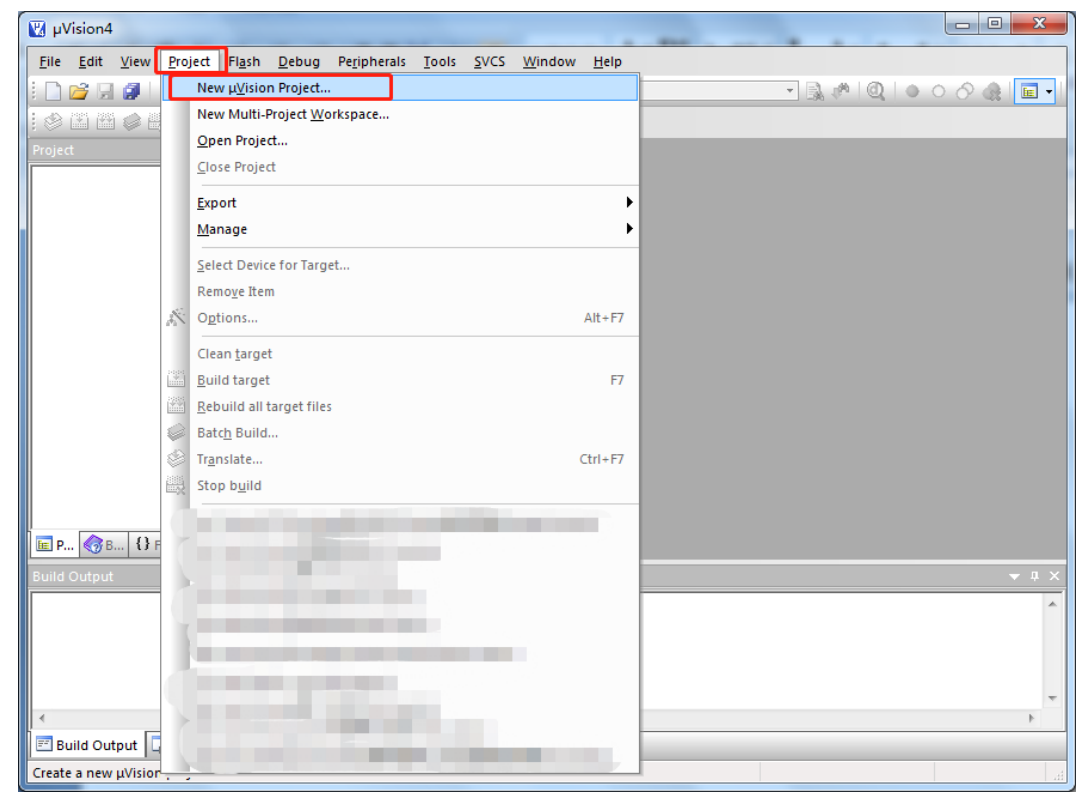

## **5.1.5 在 Keil 软件中创建并设置项目**

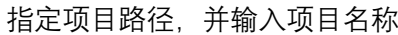

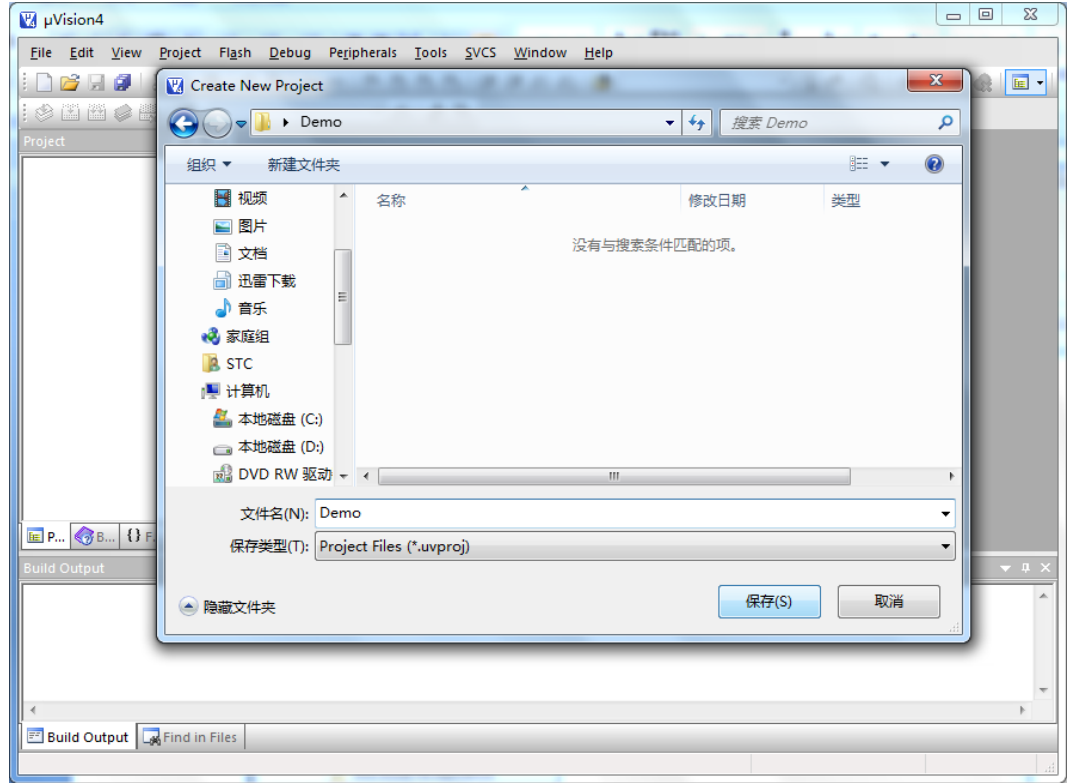

选择目标芯片型号: STC32G12K128

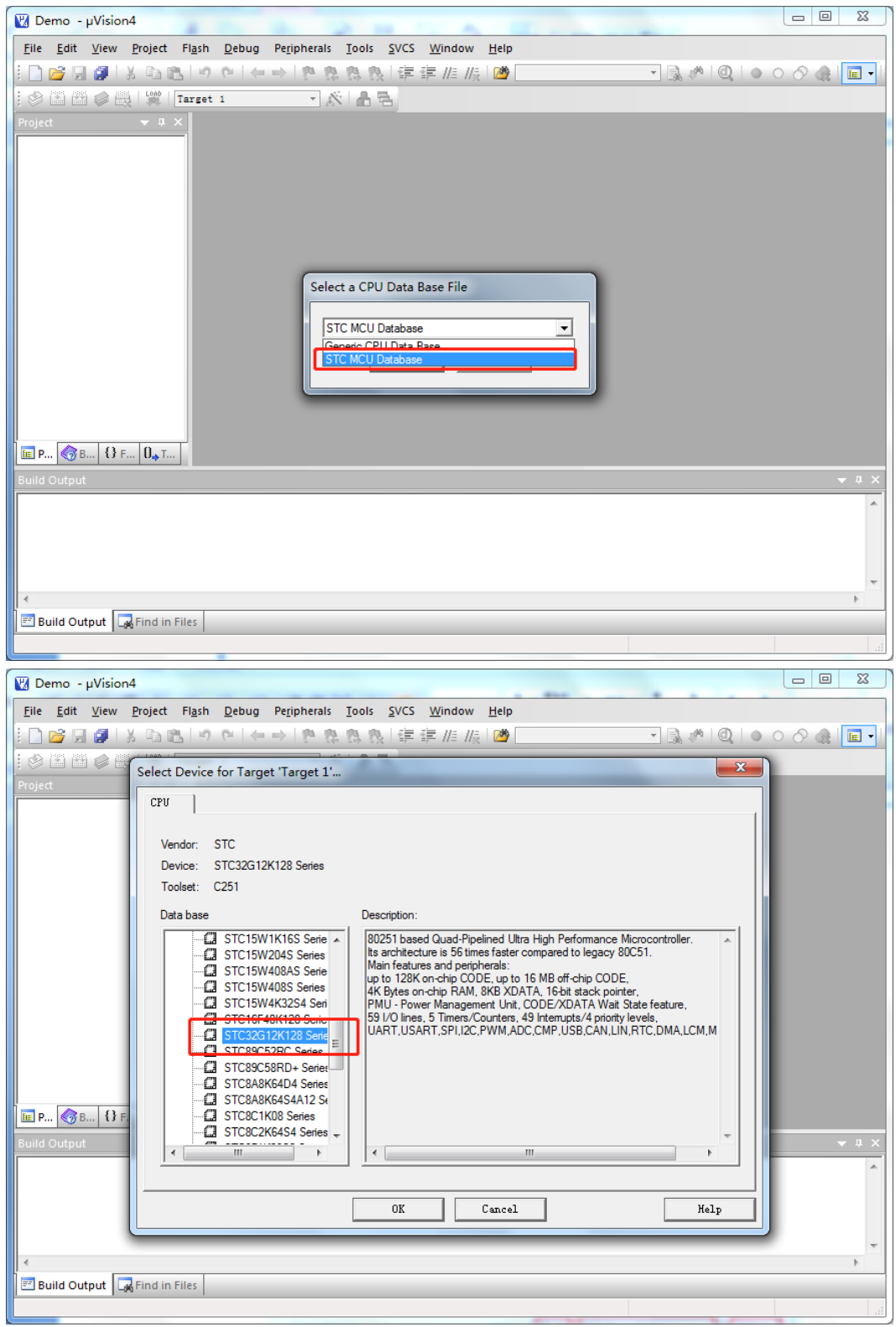

创建代码文件并加入项目

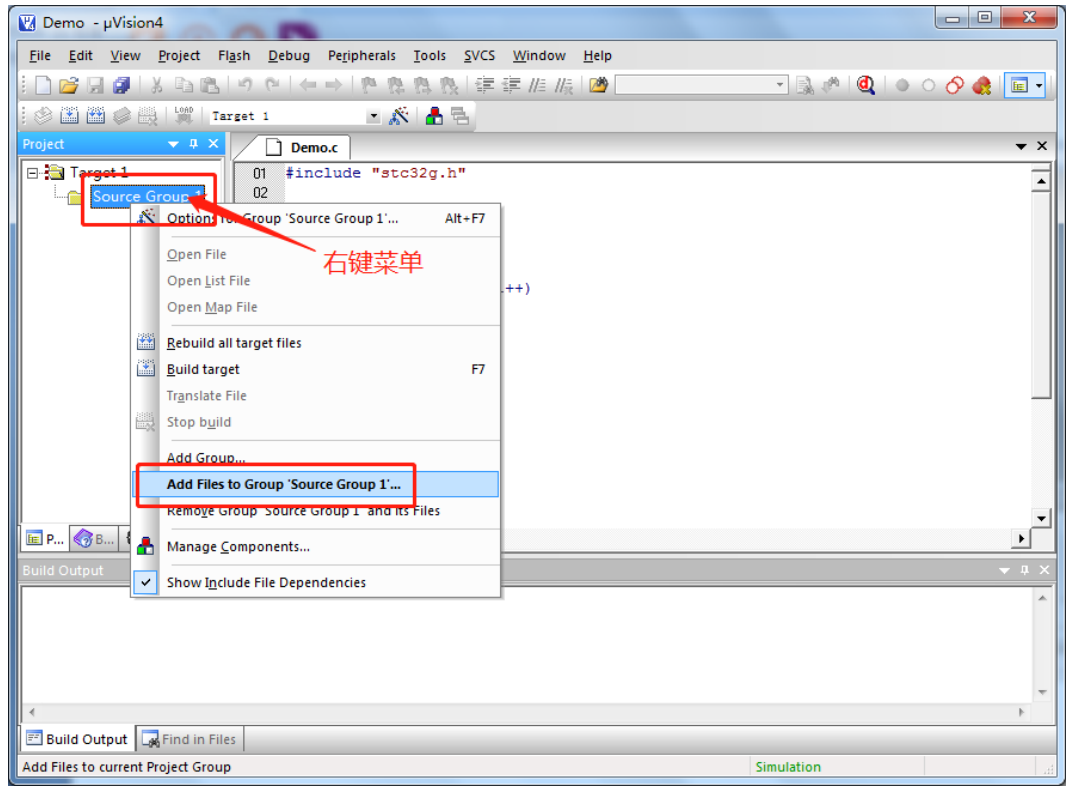

#### 项目设置

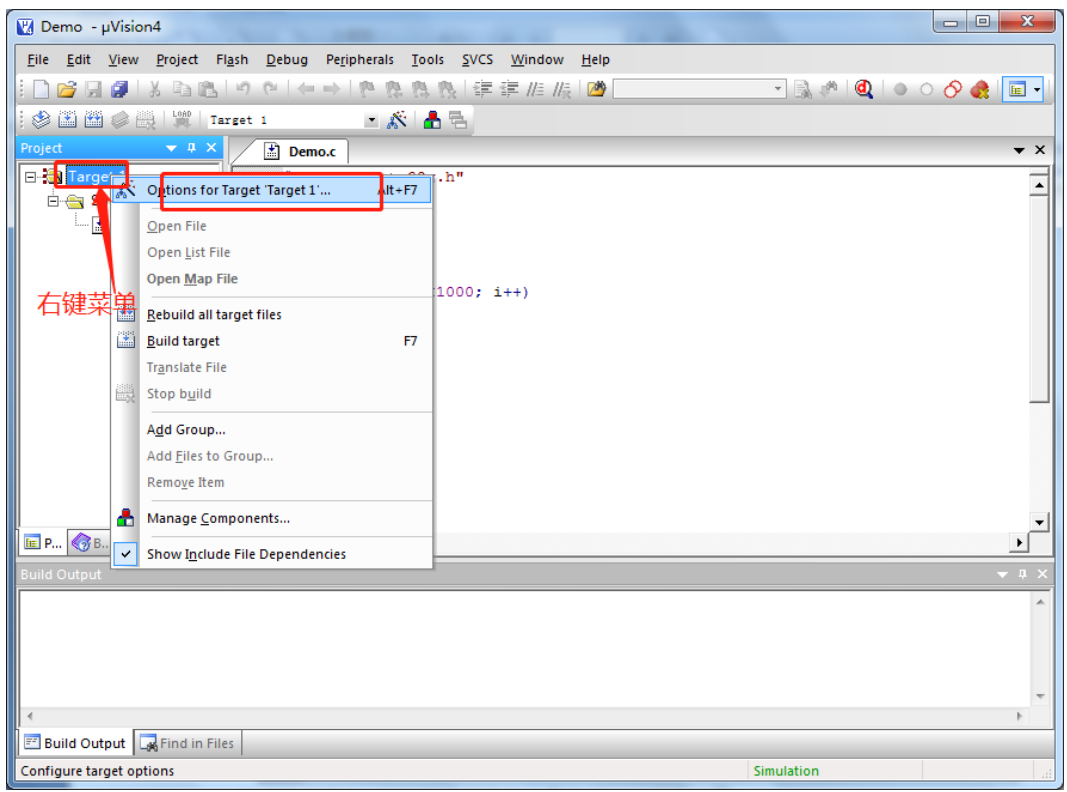

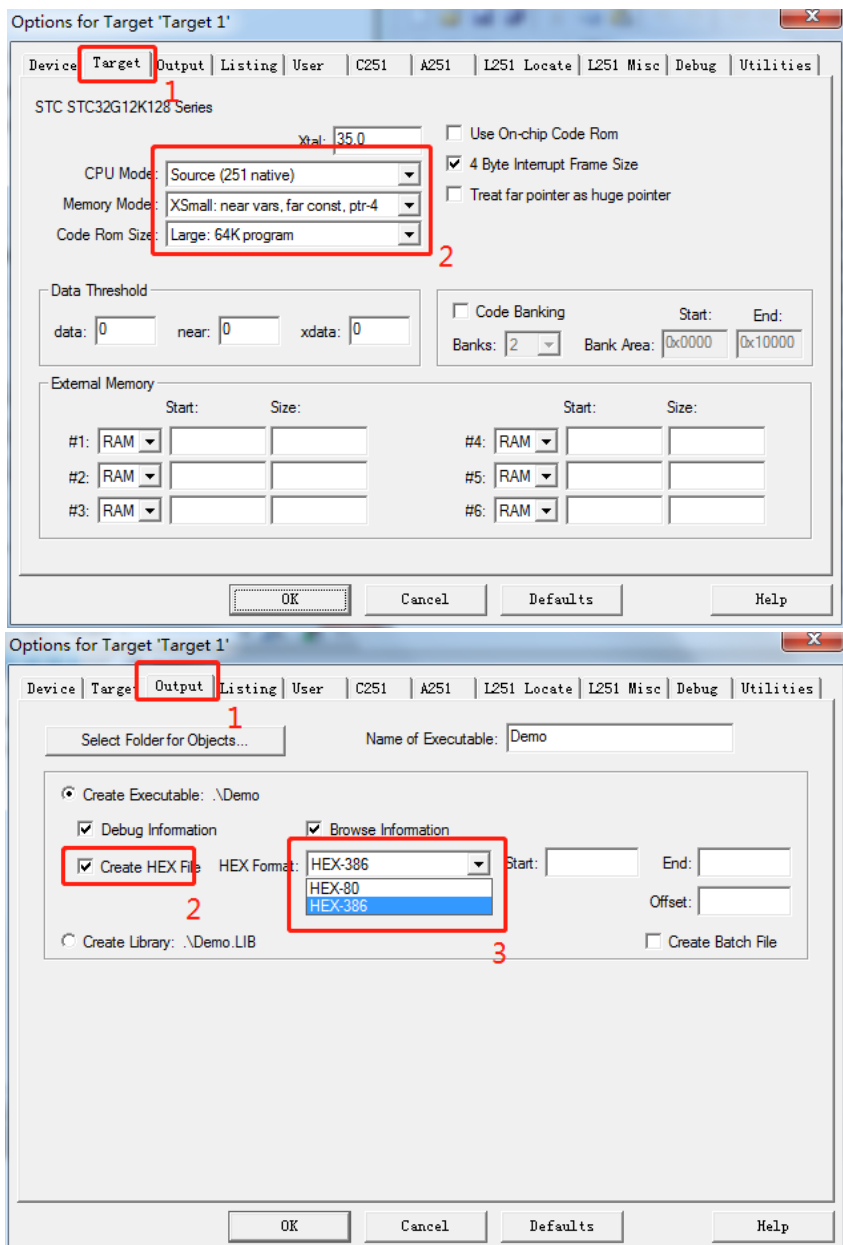

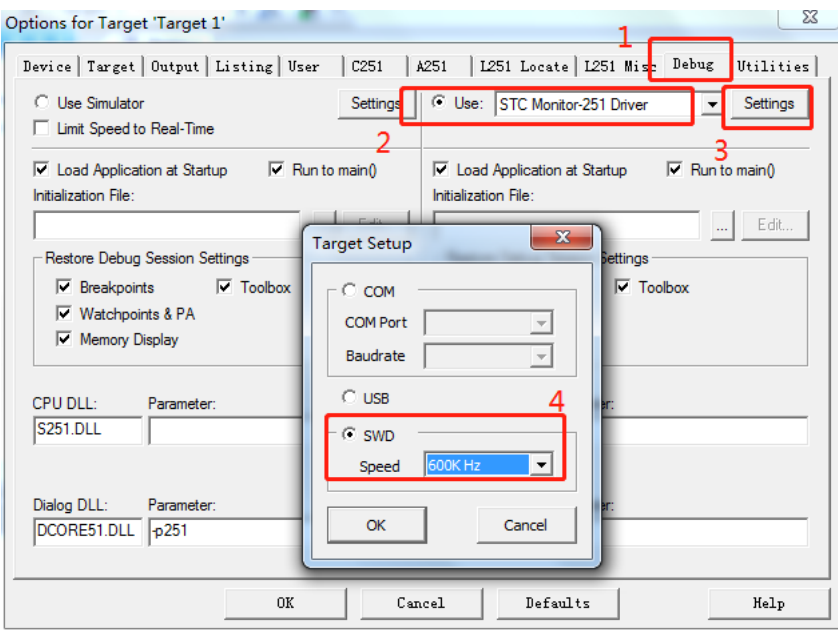

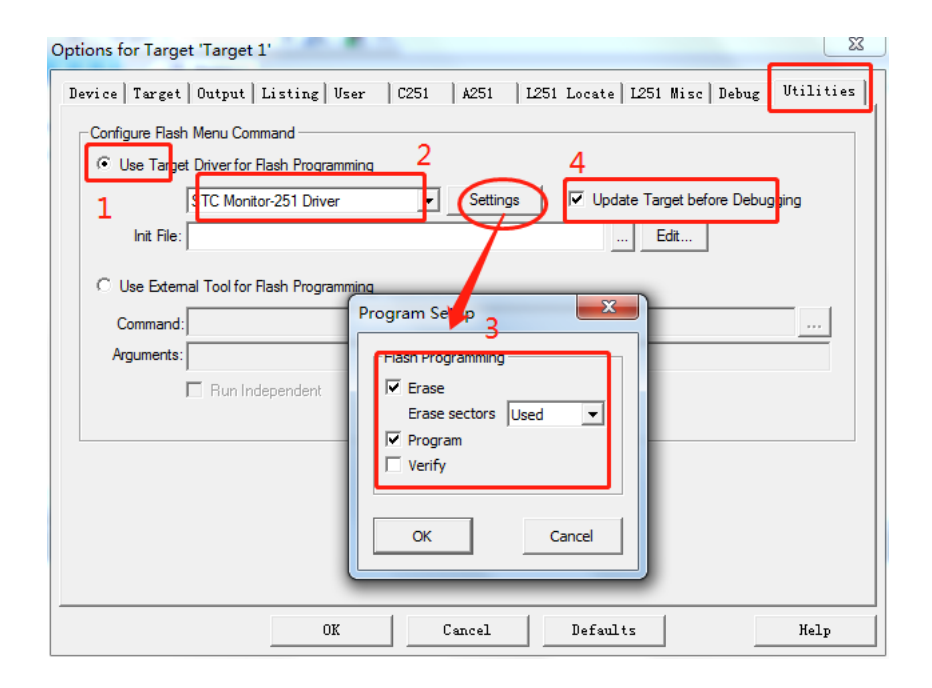

## **5.1.6 编译、下载并仿真**

在 Keil 环境下, 编辑完成源代码, 并编译无误后, 即可开始仿真

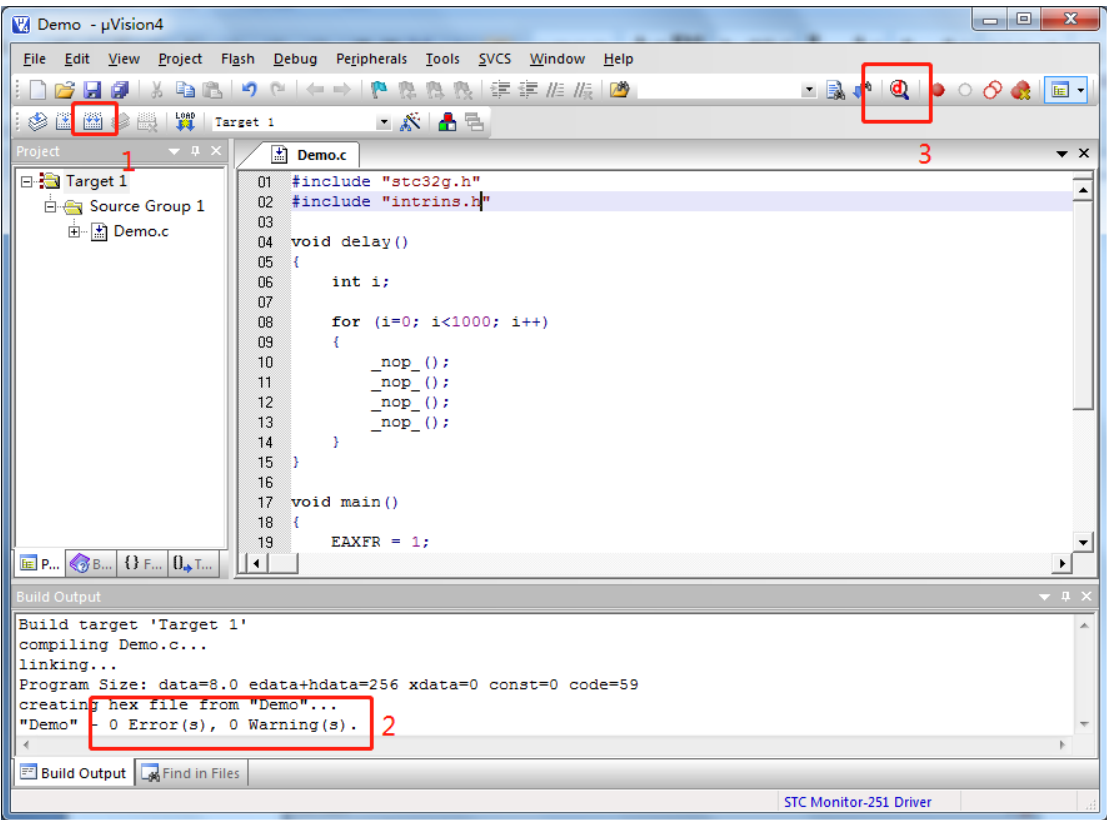

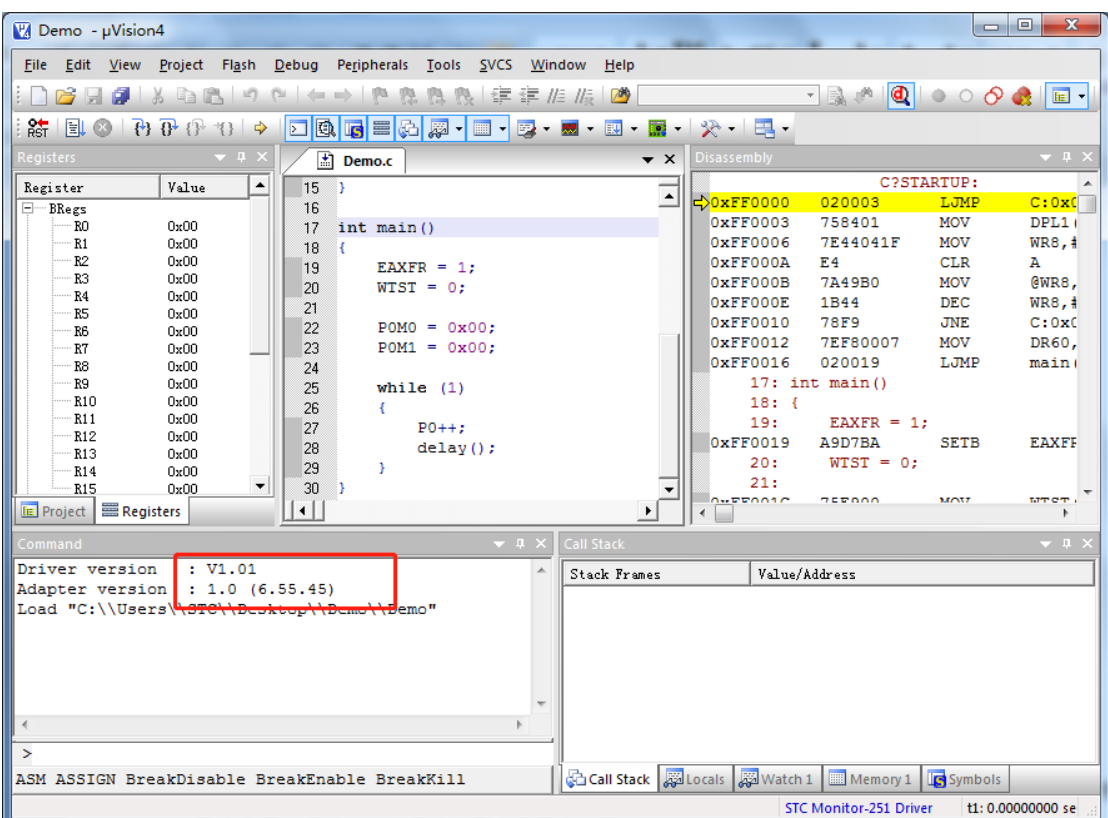

若芯片制作和连接均无误,则会如上图所示显示仿真驱动版本,并可正确下载用户代 码到单片机,接下来便可进行运行、单步、断点等调试功能了。